# **Change Your UOB PayNow Limit with UOB TMRW app**

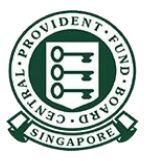

Copyright © 2023 Central Provident Fund Board. All rights reserved. Reproduction without prior written consent by Central Provident Fund Board is strictly prohibited.

### **How to increase your PayNow transfer limit (UOB LUOB TMRW TMRW)? SG**

2

1

Log into UOB TMRW with your user ID & Password.

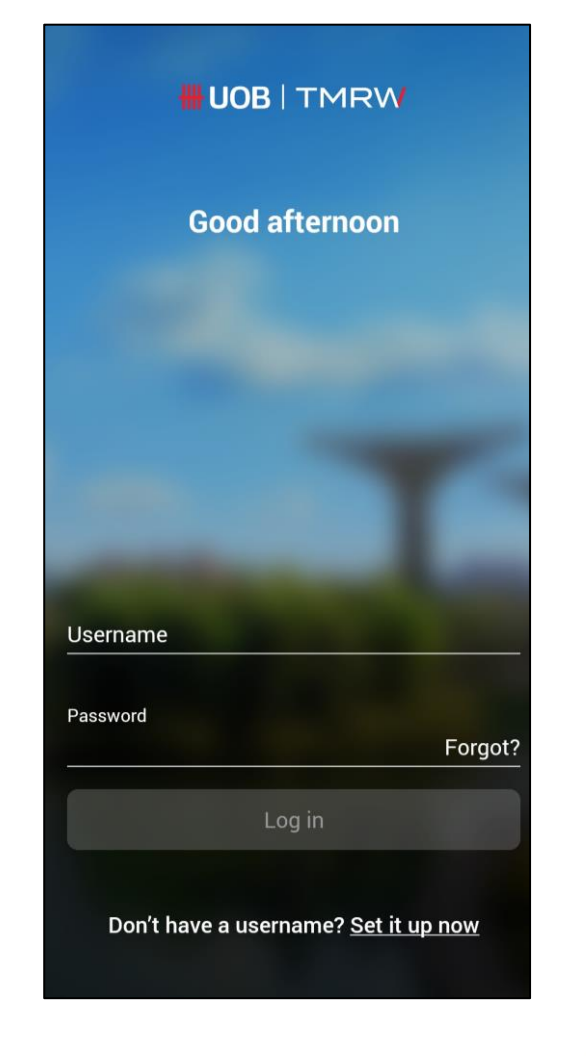

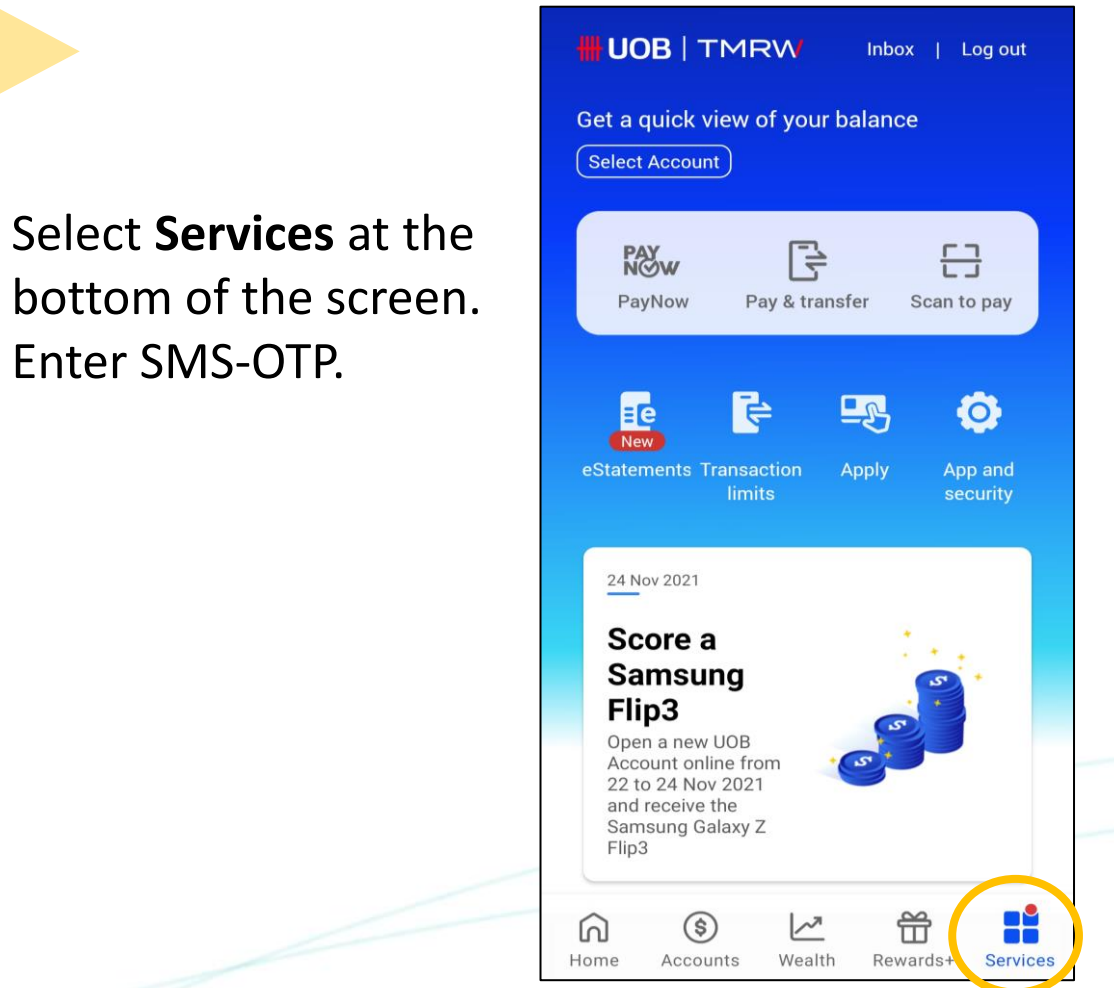

Copyright © 2023 Central Provident Fund Board. All rights reserved. Reproduction without prior written consent by Central Provident Fund Board is strictly prohibited.

## **How to increase your PayNow transfer limit (UOB IUOB TMRW TMRW)? SG**

4

# Under **Transactions**, select **Transaction Limits**.

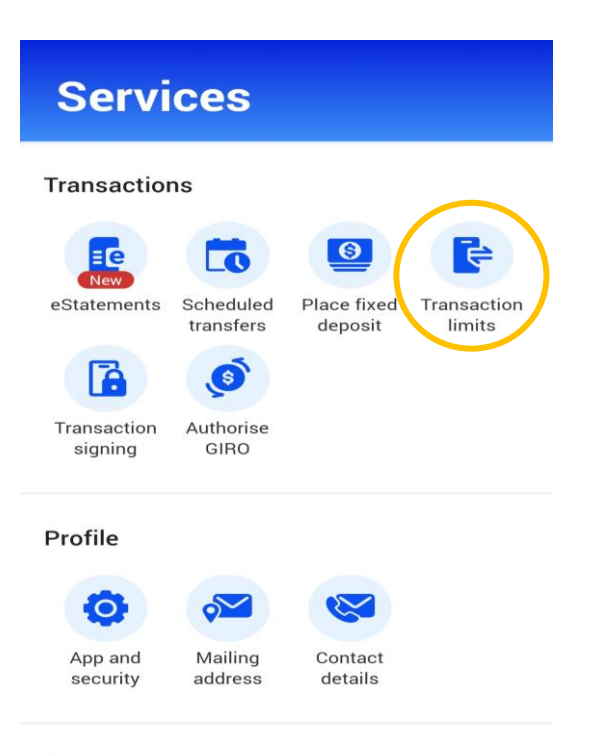

Apply

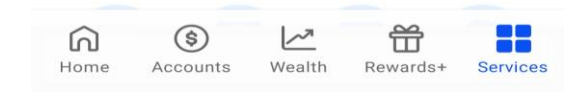

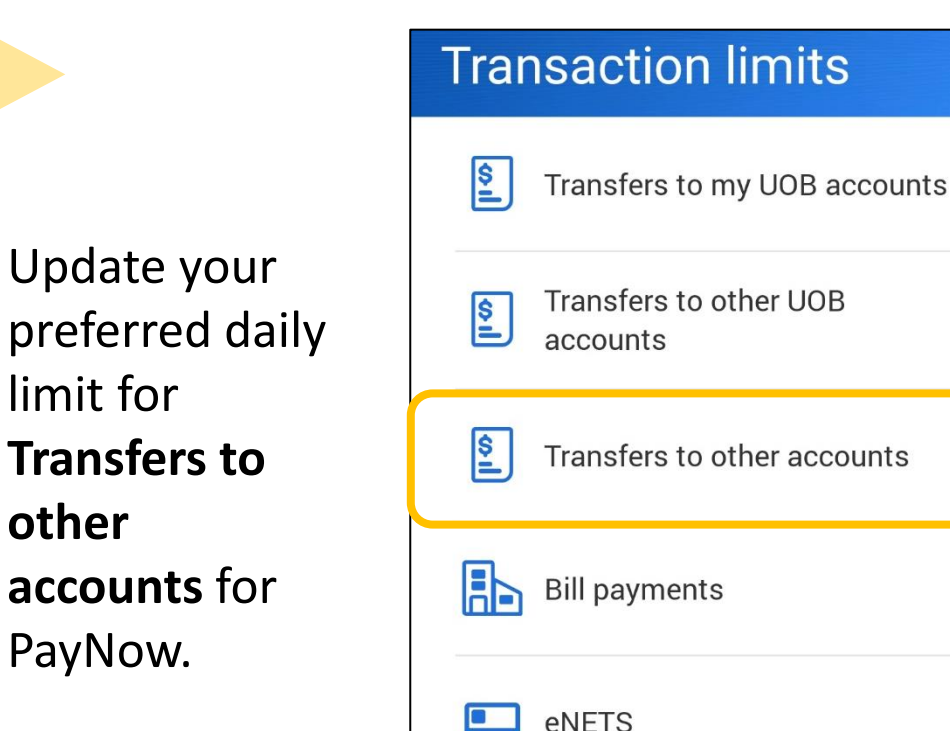

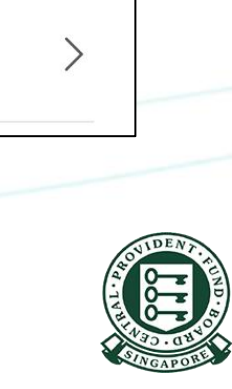

 $\left\langle \right\rangle$ 

 $\left\langle \right\rangle$ 

 $\left\langle \right\rangle$ 

 $\left\langle \right\rangle$ 

**its** 

Copyright © 2023 Central Provident Fund Board. All rights reserved. Reproduction without prior written consent by Central Provident Fund Board is strictly prohibited.

### **How to increase your PayNow transfer limit (UOB UOB TMRW TMRW)? SG**

Once you have selected the transaction limit, tap **Next** to proceed.

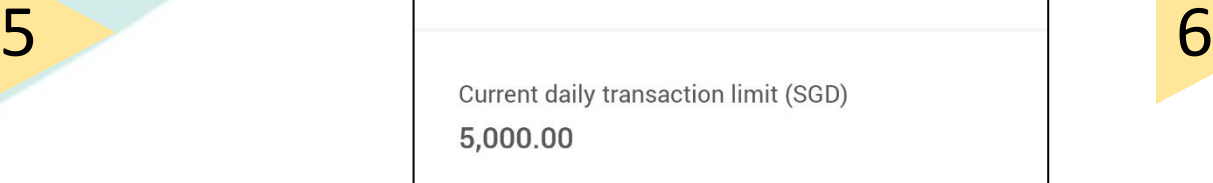

New daily transaction limit (SGD) Max. amount you can transfer each day

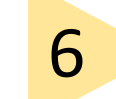

Transaction is successful.

Successful  $\vee$ 

Transaction Transfers to other UOB accounts New daily transaction limit (SGD) 3.000.00 Reference no. 06 Apr 2021 04:26 PM

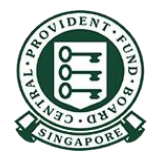

Log out